JinJin / September 21, 2011 10:50PM [\[作業02\] 影像的修補與美化-人物編修篇](http://mepopedia.comhttp://mepopedia.com/forum/read.php?862,15810,15810#msg-15810)

請參考上課講義

1.影像的修補與美化

以上pdf 講義請至學生系統下載

http://192.192.78.86/student\_portal/

[url=http://w3.cyu.edu.tw/jinjin/99-2/ch02.rar]上課練習檔,請點擊下載[/url]

**本週練習重點:**

美化與修補影像

尋找自己或朋友的特寫相片 最好是自己拍攝的

相片要素請盡量符合: 1.光線不佳 2.偏色 3.膚質狀況不佳

等問題相片

...

請以Photoshop製作 使用上課製作的方式: 使相片變得美麗自然

**相片人物編修重點提示:**

1.複製圖層(保留原有圖層)

2.於新複製之圖層上,影像→調整→曲線、影像→調整→色階、影像→調整→色彩平衡,調整明暗分配以及偏色等問題 。

3.新增圖層,於新增圖層上使用筆刷(先使用滴管工具,點取臉部適合的色彩,在使用筆刷工具)

4.筆刷工具請調整較大筆刷(視照片大小以及欲修片之範圍而定),硬度請調整至0%,不透明以及流量的百分比都調小 ,可適度的調整

5.可分別開不同的圖層,調整不同部分,如臉部,嘴巴,眼影等等

6.另可於圖層調整透明度,始之更自然

7.其他工具如:顏色取代工具、仿製工具、修補工具、修復筆刷工具等,都視時機交替使用

## 練習與範例圖檔:

[img]http://farm3.static.flickr.com/2607/4011674046\_6202a3dcff\_o.jpg[/img]

[img]http://farm3.static.flickr.com/2614/4011674112\_2e26e4292a\_o.jpg[/img] [img]http://farm3.static.flickr.com/2671/4011707930\_95d15f623a\_o.jpg[/img]

[img]http://i556.photobucket.com/albums/ss1/whc915/02-1.gif[/img]

===============================

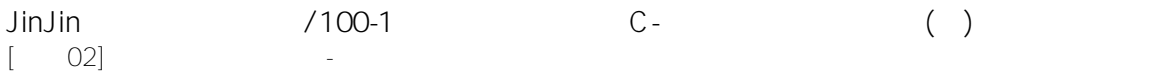

**[color=#660000]本週作業說明:[/color]**

**[color=#000099]作業一:[/color]** 自行尋找要修的狀況有問題的人物照片,最好是自己拍的

**同學上傳作業時,請附上: 1.原始照片,2.完成圖,3.KUSO圖,4.動態圖**

**並註明:學號,(姓名) 使用哪些工具:**

**[color=#000099]作業二:[/color]**

**修改以下這張圖的膚質狀態**

**[IMG]http://i1136.photobucket.com/albums/n481/parkparkyang/02.jpg[/IMG]**

**於下次上課前上傳**

**[color=#FF0000]歡迎大家多修幾組照片,做為加分部分[/color]**

==============================================

#### 參考範例:

1. http://mepopedia.com/forum/read.php?709,11045

2. http://mepopedia.com/forum/read.php?710,11047

==============================================

Edited 1 time(s). Last edit at 09/26/2011 01:34PM by JinJin.

Hermit / September 26, 2011 08:25PM [Re: \[作業02\] 影像的修補與美化-人物編修篇](http://mepopedia.comhttp://mepopedia.com/forum/read.php?862,15810,15945#msg-15945) 11

Edited 6 time(s). Last edit at 10/27/2015 08:44AM by Hermit.

張小馨 / September 26, 2011 11:08PM [Re: \[作業02\] 影像的修補與美化-人物編修篇](http://mepopedia.comhttp://mepopedia.com/forum/read.php?862,15810,15952#msg-15952) 1005445163 張馨之

## 原始圖:

http://a6.sphotos.ak.fbcdn.net/hphotos-ak-ash4/320087\_174868389260186\_100002110770026\_387581\_36518191 1\_n.jpg

#### 修改圖:

http://a4.sphotos.ak.fbcdn.net/hphotos-ak-ash4/316877\_174868375926854\_100002110770026\_387580\_72160553

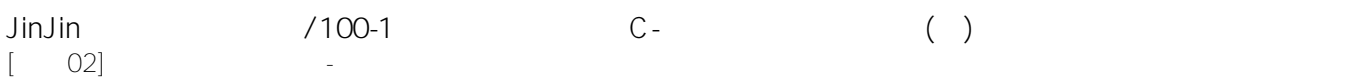

## 1\_n.jpg

## KUSO圖:

http://a8.sphotos.ak.fbcdn.net/hphotos-ak-snc7/299266\_174868409260184\_100002110770026\_387582\_17182739 61\_n.jpg

#### 膚質調整 :

http://a1.sphotos.ak.fbcdn.net/hphotos-ak-snc7/307874\_174868369260188\_100002110770026\_387579\_17353423 88\_n.jpg

#### Attachments:

• .aif

happyfish0201 / September 27, 2011 08:55PM [Re: \[作業02\] 影像的修補與美化-人物編修篇](http://mepopedia.comhttp://mepopedia.com/forum/read.php?862,15810,15971#msg-15971) 視傳一C 1005445138 吳彩妏 原圖 [IMG]http://i1125.photobucket.com/albums/l596/happyfish0201/02.jpg[/IMG] 修改後 [IMG]http://i1125.photobucket.com/albums/l596/happyfish0201/02-1.jpg[/IMG] 原圖 [IMG]http://i1125.photobucket.com/albums/l596/happyfish0201/82ae6a15.jpg[/IMG] 修改後 [IMG]http://i1125.photobucket.com/albums/l596/happyfish0201/1.jpg[/IMG] 使用工具:汙點修復工具+調整明度 kuso圖 [IMG]http://i1125.photobucket.com/albums/l596/happyfish0201/1-1.jpg[/IMG] 動畫 [IMG]http://i1125.photobucket.com/albums/l596/happyfish0201/gif.gif[/IMG] 資料來源:自己拍攝

Edited 2 time(s). Last edit at 09/27/2011 10:11PM by happyfish0201.

高孟孟 / September 27, 2011 10:33PM [Re: \[作業02\] 影像的修補與美化-人物編修篇](http://mepopedia.comhttp://mepopedia.com/forum/read.php?862,15810,15977#msg-15977) 1005445141 高孟庭

#### 原圖

[img]http://i1080.photobucket.com/albums/j328/lily29364223/7c15ec5a.jpg[/img]

## 完成圖

[img]http://i1080.photobucket.com/albums/j328/lily29364223/87e44b99.jpg[/img]

使用工具:汙點修復筆刷工具.模糊.柔光

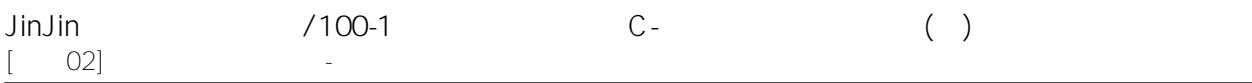

## KUSO圖

[img]http://i1080.photobucket.com/albums/j328/lily29364223/KUSO.jpg[/img]

使用工具:液化

# 動畫

[img]http://i1080.photobucket.com/albums/j328/lily29364223/123.gif[/img]

資料來源:朋友

# 修改膚質

[img]http://i1080.photobucket.com/albums/j328/lily29364223/8430da69.jpg[/img]

兔子晴 / September 28, 2011 05:10PM [1005445142 張宇晴](http://mepopedia.comhttp://mepopedia.com/forum/read.php?862,15810,15998#msg-15998)

[center]

# **1005445142 張宇晴**

[/center]

&nbsp **[center]a.原圖**[/center] [center][img]http://i1100.photobucket.com/albums/g401/sunlittlebee/1-2.jpg[/img][/center]

[center]**b.完成圖**[/center] [center][img]http://i1100.photobucket.com/albums/g401/sunlittlebee/1-1.jpg[/img][/center]

[center]**c.Kuso圖**[/center] [center][img]http://i1100.photobucket.com/albums/g401/sunlittlebee/KUSO1.jpg[/img][/center]

[center]**d.動畫圖**[/center] [center][img]http://i1100.photobucket.com/albums/g401/sunlittlebee/1-3.gif[/img][/center]

**● 修改方式:** &nbsp《完成圖》: 總共有五個圖層合併而成。第一個圖層[**修痘**] - 先使用"汙點修復筆刷工具"把看得見的痘疤痘痕點掉, &nbsp 之後搭配上"修復筆刷工具"仿製一些較難處理的周邊,然後做細部微調。第二個圖層則是[**粉底**] - 使用"滴管工具" &nbsp ,選取已修改的圖片當中,最亮的膚色來當粉撲的顏色;之後使用"筆刷工具"調整其透明度以及流量,還有硬度 &nbsp 跟大小,做細微的撲粉動作。第三層則是[**暗粉底**] - 顧名思義擷取修改圖當中,膚色較深的部份,然後撲打在臉 &nbsp 部陰暗處。第五層則做[**打光**] - 複製一張修改圖,然後使用"高斯模糊",將模糊度調高為10,接著在使用"柔光" &nbsp 效果,來提升照片整體的亮度與彩度,但有調整不透明度以及填滿。最後將整張照片合併以後,使用[**亮度/對比**]。

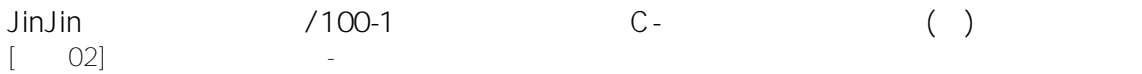

&nbsp 《Kuso圖》: 就簡單使用[**液化**]工具來做怪異的表情扭曲 &nbsp 《動畫圖》 : 將《原圖》、《完成圖》、《Kuso圖》做成GIF動畫檔。

**● 圖片來源:** 自己拍的,可憐了我的親朋好友。

**&nbsp**

**[center]a.原圖[/center] [center][img]http://i1100.photobucket.com/albums/g401/sunlittlebee/2-2.jpg[/img][/center]**

**[center]b.完成圖[/center] [center][img]http://i1100.photobucket.com/albums/g401/sunlittlebee/2-1.jpg[/img][/center]**

**[center]c.Kuso圖[/center] [center][img]http://i1100.photobucket.com/albums/g401/sunlittlebee/KUSO2.jpg[/img][/center]**

**[center]d.動畫圖[/center] [center][img]http://i1100.photobucket.com/albums/g401/sunlittlebee/2-3.gif[/img][/center]**

**● 修改方式:**

**&nbsp 基本上與上一張圖片製作方式雷同,只差在這張圖沒有[暗粉底]以及因為原先照片的檔案很大,有做影像的尺寸 &nbsp 修改,來調小。**

**● 圖片來源: 自拍。**

**&nbsp**

**[center]a.原圖[/center] [center][img]http://i1100.photobucket.com/albums/g401/sunlittlebee/3.jpg[/img][/center]**

**[center]b.完成圖[/center] [center][img]http://i1100.photobucket.com/albums/g401/sunlittlebee/3-1.jpg[/img][/center]**

**[center]c.Kuso圖[/center] [center][img]http://i1100.photobucket.com/albums/g401/sunlittlebee/KUSO3.jpg[/img][/center]**

**[center]d.動畫圖[/center]**

**[center][img]http://i1100.photobucket.com/albums/g401/sunlittlebee/3-2.gif[/img][/center]**

**● 修改方式:**

**&nbsp 《完成圖》:**

**有三張圖層,一樣是[修痘]、[粉底]、[暗粉底],不過這次的粉底只有調節整張臉的色調,不要一塊黑 &nbsp**

一塊白的。最煎熬的部分在製作成[修痘]的時候,我在這張圖裡面,發現她右邊鼻孔下有一塊,唯一的平滑肌膚 **&nbsp 我就以它為基準,使用了"修復筆刷工具"給他點點點點點點點點點的狂修,終於讓我將整張臉看起來更年輕了 !!**

**&nbsp 所以我在其他部分並沒有特別處理,最後還是給她打個光[亮度/對比]。**

**&nbsp 其他的圖片皆一樣啦 ~ 我的修改方式。**

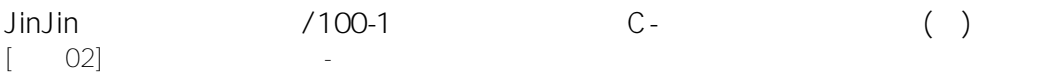

## **● 圖片來源: 老師交待的練習檔案囉。**

**Edited 2 time(s). Last edit at 09/28/2011 05:11PM by 兔子晴.**

joy82416 / September 28, 2011 05:35PM [Re: \[作業02\] 影像的修補與美化-人物編修篇](http://mepopedia.comhttp://mepopedia.com/forum/read.php?862,15810,16000#msg-16000) 1005445137 黃榕亭

[img]http://i1108.photobucket.com/albums/h418/joy824161231/SDC15412.jpg?t=1317201455[/img]

修改前

[img]http://i1108.photobucket.com/albums/h418/joy824161231/SDC1541212.jpg?t=1317201917[/img]

修改後 使用工具:自動色彩>亮度對比>加亮工具>筆刷

[img]http://i1108.photobucket.com/albums/h418/joy824161231/SDC154121.jpg?t=1317201926[/img]

KUSO 使用工具:濾鏡>液化

[img]http://i1108.photobucket.com/albums/h418/joy824161231/111.gif?t=1317202019[/img]

動畫

資料來源:自己

[img]http://i1108.photobucket.com/albums/h418/joy824161231/02.jpg?t=1317202787[/img]

使用工具:修復筆刷工具

Edited 1 time(s). Last edit at 09/28/2011 05:39PM by joy82416.

tingyu / September 28, 2011 05:53PM [Re: \[作業02\] 影像的修補與美化-人物編修篇](http://mepopedia.comhttp://mepopedia.com/forum/read.php?862,15810,16002#msg-16002) 1005445165

## 原圖

[img]http://a7.sphotos.ak.fbcdn.net/hphotos-ak-ash4/296283\_285254014820111\_100000065433306\_1246269\_813 511695\_n.jpg[/img]

修過

[img]http://a2.sphotos.ak.fbcdn.net/hphotos-ak-ash4/304006\_285253971486782\_100000065433306\_1246267\_106

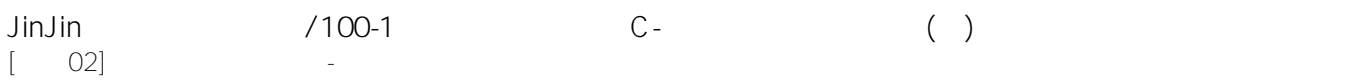

## 6088095\_n.jpg[/img]

#### kuso

[img]http://a4.sphotos.ak.fbcdn.net/hphotos-ak-ash4/298282\_285254031486776\_100000065433306\_1246270\_461 901489\_n.jpg[/img]

## 動畫

[img]http://i1189.photobucket.com/albums/z428/lovegreen520hh/990e5ef3.gif[/img]

 $($ 

[img]http://a3.sphotos.ak.fbcdn.net/hphotos-ak-snc7/320891\_285263618152484\_100000065433306\_1246281\_145 9846687\_n.jpg[/img]

Edited 2 time(s). Last edit at 09/28/2011 08:41PM by tingyu.

桂如 / September 28, 2011 07:27PM

[Re: \[作業02\] 影像的修補與美化-人物編修篇](http://mepopedia.comhttp://mepopedia.com/forum/read.php?862,15810,16006#msg-16006) 1005445177林桂如

## 原圖

[img]http://a7.sphotos.ak.fbcdn.net/hphotos-ak-ash4/313211\_121826037920095\_100002780991247\_91070\_12778 85332\_n.jpg[/img]

#### 修改後

## 使用汙點修復筆刷工具+色階

[img]http://a1.sphotos.ak.fbcdn.net/hphotos-ak-ash4/315700\_121826151253417\_100002780991247\_91071\_49210 8455\_n.jpg[/img]

#### KUSO圖

[img]http://a3.sphotos.ak.fbcdn.net/hphotos-ak-ash4/298813\_121826307920068\_100002780991247\_91072\_63234 8238\_n.jpg[/img]

#### 動態圖

[img]http://i1086.photobucket.com/albums/j454/xup6ejo4bj6/2-.gif[/img]

#### 膚質修改

[img]http://a8.sphotos.ak.fbcdn.net/hphotos-ak-snc7/319911\_121826671253365\_100002780991247\_91074\_17445 56412\_n.jpg[/img]

Edited 1 time(s). Last edit at 09/28/2011 08:18PM by 桂如.

林意雯 / September 28, 2011 07:34PM

[Re: \[作業02\] 影像的修補與美化-人物編修篇](http://mepopedia.comhttp://mepopedia.com/forum/read.php?862,15810,16008#msg-16008)

原圖 [img]http://i1226.photobucket.com/albums/ee406/p250320g/20091218093415-1219658954.jpg[/img] 修過 [img]http://i1226.photobucket.com/albums/ee406/p250320g/777-1.jpg[/img] 動態

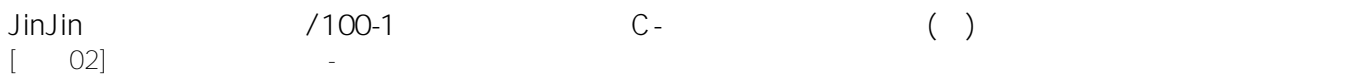

[img]http://i1226.photobucket.com/albums/ee406/p250320g/777.gif[/img] 照片來源:網路

[img]http://i1226.photobucket.com/albums/ee406/p250320g/8bdc7c20.jpg[/img]

bobowang / September 28, 2011 09:50PM [Re: \[作業02\] 影像的修補與美化-人物編修篇](http://mepopedia.comhttp://mepopedia.com/forum/read.php?862,15810,16029#msg-16029) **[ 1005445160 王思博 視傳1C ]**

\*原圖

[IMG]http://i1137.photobucket.com/albums/n508/ulster\_82/3827354866\_910661c006\_z.jpg[/IMG]

\*完成圖

[IMG]http://i1137.photobucket.com/albums/n508/ulster\_82/xxx.jpg[/IMG]

\*KUSO

[IMG]http://i1137.photobucket.com/albums/n508/ulster\_82/ooo.jpg[/IMG]

\*動態圖

[IMG]http://i1137.photobucket.com/albums/n508/ulster\_82/3827354866\_910661c006\_z-1.gif[/IMG]

\*使用工具 : 汙點修復+修補+柔光+液化

**------------------( 屁屁分隔線 B-D ! )------------------------**

\*投胎後

[IMG]http://i1137.photobucket.com/albums/n508/ulster\_82/03.jpg[/IMG]

\*使用工具 : 柔光+高思模糊+色階+上色工具

( THE END :-D ! )

Yulin / September 28, 2011 10:25PM [Re: \[作業02\] 影像的修補與美化-人物編修篇](http://mepopedia.comhttp://mepopedia.com/forum/read.php?862,15810,16035#msg-16035) 視傳一C 1005445129 陳玉琳

作業一:

原圖

[IMG]http://i1086.photobucket.com/albums/j444/talent424/35280043.jpg[/IMG]

完成圖

[IMG]http://i1086.photobucket.com/albums/j444/talent424/4.jpg[/IMG]

KUSO圖

[IMG]http://i1086.photobucket.com/albums/j444/talent424/6.jpg[/IMG]

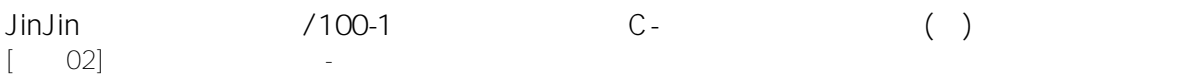

#### 動態圖

[IMG]http://i1086.photobucket.com/albums/j444/talent424/b73705f6.gif[/IMG]

作業二: [IMG]http://i1086.photobucket.com/albums/j444/talent424/7.jpg[/IMG]

Edited 2 time(s). Last edit at 09/28/2011 11:41PM by Yulin.

333 / September 28, 2011 10:39PM [Re: \[作業02\] 影像的修補與美化-人物編修篇](http://mepopedia.comhttp://mepopedia.com/forum/read.php?862,15810,16042#msg-16042) 1005445125林宏奕

[img]http://i1123.photobucket.com/albums/l560/honeyi333/13.jpg[/img]

## 原圖

[img]http://i1123.photobucket.com/albums/l560/honeyi333/-13.jpg[/img]

## 修圖後

[img]http://i1123.photobucket.com/albums/l560/honeyi333/-13-2-1.jpg[/img]

KUSO 圖

# 動畫

[img]http://i1123.photobucket.com/albums/l560/honeyi333/---13.gif[/img]

作業二

[img]http://i1123.photobucket.com/albums/l560/honeyi333/02.jpg[/img]

ceciqiao / September 28, 2011 10:57PM

[Re: \[作業02\] 影像的修補與美化-人物編修篇](http://mepopedia.comhttp://mepopedia.com/forum/read.php?862,15810,16047#msg-16047) 鄔巧聰 1005999022 [img]http://i1235.photobucket.com/albums/ff429/ceciqiao/70bae4c2.jpg[/img] 原圖 [img]http://i1235.photobucket.com/albums/ff429/ceciqiao/1.jpg[/img] 修改圖 [img]http://i1235.photobucket.com/albums/ff429/ceciqiao/kuso.jpg[/img] KUSO圖 [img]http://i1235.photobucket.com/albums/ff429/ceciqiao/2.gif[/img] 動態圖

## 所用工具

《修改圖》: 1:先用曲綫工具調整畫面亮度。2:使用"滴管工具" ,選取已修改的圖片當中,最適合的膚色來當粉底的顏色 3:使用"筆刷工具"調整其透明度為26以及流量為24 《Kuso圖》: 4:液化工具中的向前變形工具來做表情 《動態圖》 : 5:點擊動畫,將《原圖》、《完成圖》、《Kuso圖》做成GIF動畫檔并保存

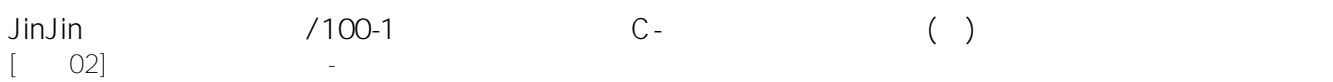

[img]http://i1235.photobucket.com/albums/ff429/ceciqiao/63bb8ca1.jpg[/img] 修改圖

Edited 1 time(s). Last edit at 09/29/2011 12:35AM by ceciqiao.

陳姵璇 / September 28, 2011 11:34PM [Re: \[作業02\] 影像的修補與美化-人物編修篇](http://mepopedia.comhttp://mepopedia.com/forum/read.php?862,15810,16052#msg-16052) 1005445170陳姵璇

## 原圖

[img]http://i1139.photobucket.com/albums/n560/peisyuan\_/1.jpg[/img] 完成圖 [img]http://i1139.photobucket.com/albums/n560/peisyuan\_/11.jpg[/img]

自動對比 自動色彩 自動色階 調整色階 筆刷 明度 kuso圖 [img]http://i1139.photobucket.com/albums/n560/peisyuan\_/K1.jpg[/img]

## 液化 膨脹 向前彎工具

動態圖 [img]http://i1139.photobucket.com/albums/n560/peisyuan\_/KUSO.gif[/img] 修圖 [img]http://i1139.photobucket.com/albums/n560/peisyuan\_/02-1.jpg[/img]

圖片來源:朋友貢獻

林煜珊 / September 28, 2011 11:37PM [Re: \[作業02\] 影像的修補與美化-人物編修篇](http://mepopedia.comhttp://mepopedia.com/forum/read.php?862,15810,16053#msg-16053) 視傳1c 1005445180

# 作業一

原圖 [IMG]http://i1182.photobucket.com/albums/x451/yusanlin1121/chy080917a023.jpg[/IMG]

## 完成圖

[IMG]http://i1182.photobucket.com/albums/x451/yusanlin1121/c6f6e9b8.jpg[/IMG]

## kuso圖

[IMG]http://i1182.photobucket.com/albums/x451/yusanlin1121/kuso.jpg[/IMG]

## 動畫圖

[IMG]http://i1182.photobucket.com/albums/x451/yusanlin1121/chy080917a023-1.gif[/IMG]

## 作業二

[IMG]http://i1182.photobucket.com/albums/x451/yusanlin1121/02-1.jpg[/IMG]

Edited 1 time(s). Last edit at 09/28/2011 11:44PM by 林煜珊.

rita-yi / September 28, 2011 11:48PM

# [Re: \[作業02\] 影像的修補與美化-人物編修篇](http://mepopedia.comhttp://mepopedia.com/forum/read.php?862,15810,16055#msg-16055)

[size=small]原圖[/size][img]http://i1118.photobucket.com/albums/k605/ritayi835/2df989d2.jpg[/img] [img]http://i1118.photobucket.com/albums/k605/ritayi835/4jpg.jpg[/img] [img]http://i1118.photobucket.com/albums/k605/ritayi835/-3.jpg[/img] [IMG]http://i1118.photobucket.com/albums/k605/ritayi835/93168d20.gif[/IMG]

# 使用工具:色階+修復工具+仿製印章+筆刷

[img]http://i1118.photobucket.com/albums/k605/ritayi835/56656f5b.jpg[/img]

1005445132 李家怡

王琳甄 / September 29, 2011 12:19AM [Re: \[作業02\] 影像的修補與美化-人物編修篇](http://mepopedia.comhttp://mepopedia.com/forum/read.php?862,15810,16059#msg-16059) 視傳1c 1005445172 王琳甄

作業1

原圖

[IMG]http://i1229.photobucket.com/albums/ee468/innemir/35\_101129130256\_1.jpg[/IMG]

完成圖

[IMG]http://i1229.photobucket.com/albums/ee468/innemir/c49899db.jpg[/IMG]

## kuso圖

[IMG]http://i1229.photobucket.com/albums/ee468/innemir/k1.jpg[/IMG] [IMG]http://i1229.photobucket.com/albums/ee468/innemir/k2.jpg[/IMG]

## 動畫圖

[IMG]http://i1229.photobucket.com/albums/ee468/innemir/38257b77.gif[/IMG]

作業2

原圖

[IMG]http://i1229.photobucket.com/albums/ee468/innemir/20101130836304140.jpg[/IMG]

## 完成圖

[IMG]http://i1229.photobucket.com/albums/ee468/innemir/002.jpg[/IMG]

## kuso圖

[IMG]http://i1229.photobucket.com/albums/ee468/innemir/000.jpg[/IMG]

柴燕芳 / September 29, 2011 12:47AM

[Re: \[作業02\] 影像的修補與美化-人物編修篇](http://mepopedia.comhttp://mepopedia.com/forum/read.php?862,15810,16068#msg-16068)

作业一:

[img]http://i1138.photobucket.com/albums/n529/cimu1009/c2eef12e.jpg[/img]

作业二:

原图 [img]http://i1138.photobucket.com/albums/n529/cimu1009/b1ea4ff6.jpg[/img] 处理后的图片 [img]http://i1138.photobucket.com/albums/n529/cimu1009/1b8e5a85.jpg[/img] KUSO图一 [img]http://i1138.photobucket.com/albums/n529/cimu1009/KUSO1.jpg[/img] KUSO图二 [img]http://i1138.photobucket.com/albums/n529/cimu1009/KUSO2.jpg[/img] 动态图 [img]http://i1138.photobucket.com/albums/n529/cimu1009/d59fb309.gif[/img]

学号:10055999023 姓名:柴燕芳 所用工具:画笔、曲线调整图层、橡皮擦、修补、魔术棒、混合选项、滤镜 > 模糊 > 高斯模糊、仿制图章工具······

Edited 1 time(s). Last edit at 09/29/2011 12:54AM by 柴燕芳.

ChunYu / September 29, 2011 12:57AM [Re: \[作業02\] 影像的修補與美化-人物編修篇](http://mepopedia.comhttp://mepopedia.com/forum/read.php?862,15810,16070#msg-16070) **[center]1005445128 黃純郁[/center]**

[center]**1.原圖**

[img]http://a4.sphotos.ak.fbcdn.net/hphotos-ak-ash4/315707\_270896489598696\_100000350411851\_970382\_1538 928485\_n.jpg[/img]

**2.完成**

[img]http://a6.sphotos.ak.fbcdn.net/hphotos-ak-ash4/320685\_270896506265361\_100000350411851\_970383\_1854 926253\_n.jpg[/img]

**3.變化**

[img]http://a1.sphotos.ak.fbcdn.net/hphotos-ak-ash4/310188\_270896532932025\_100000350411851\_970385\_1404 180685\_n.jpg[/img]

**4.Kuso**

[img]http://a3.sphotos.ak.fbcdn.net/hphotos-ak-snc7/306354\_270896556265356\_100000350411851\_970386\_1168 038614\_n.jpg[/img]

**5.動態**[/center]

[center][IMG]http://i1191.photobucket.com/albums/z467/huangchunyu/0222.gif[/IMG][/center]

**製作方式: 1.運用圖層將她的皮膚變白 2.用筆刷和修復工具等將她膚質變好 3.用筆刷等修飾臉頰 4.液化 5.綜觀變量改變眼球顏色**

#### **圖片來源:老師的圖**

maya29249621 / September 29, 2011 01:06AM [Re: \[作業02\] 影像的修補與美化-人物編修篇](http://mepopedia.comhttp://mepopedia.com/forum/read.php?862,15810,16073#msg-16073) 1005445153 邱偉嘉

作業

[img]http://a3.sphotos.ak.fbcdn.net/hphotos-ak-ash4/298530\_292800467413791\_100000515190909\_1312986\_183 2443044\_n.jpg[/img]

[img]http://a4.sphotos.ak.fbcdn.net/hphotos-ak-ash4/294795\_292800507413787\_100000515190909\_1312989\_654 53700\_n.jpg[/img]

[img]http://a6.sphotos.ak.fbcdn.net/hphotos-ak-snc7/315389\_292800487413789\_100000515190909\_1312988\_212 6131309\_n.jpg[/img]

[img]http://a5.sphotos.ak.fbcdn.net/hphotos-ak-snc7/313640\_292800477413790\_100000515190909\_1312987\_940 528162\_n.jpg[/img]

[img]http://f10.wretch.yimg.com/gay89279621/3/1713575609.jpg?ZeE4LSxDcxcHGlfZZJwpDZO5zn4HgpuK5Ar2vw Fi.EDsjKG9e72CQerlJNilHWBn.1BwrA--[/img]

羅廣宇 / September 29, 2011 01:15AM

[Re: \[作業02\] 影像的修補與美化-人物編修篇](http://mepopedia.comhttp://mepopedia.com/forum/read.php?862,15810,16078#msg-16078) 1005445126 羅廣宇

#### 原圖:

[img]http://a3.sphotos.ak.fbcdn.net/hphotos-ak-ash4/308198\_279516858734958\_100000299399008\_1083814\_170 8332615\_n.jpg[/img]

修改圖:

[img]http://a2.sphotos.ak.fbcdn.net/hphotos-ak-snc7/307922\_279516848734959\_100000299399008\_1083813\_113 316522\_n.jpg[/img]

汙點修復筆刷工具> 影像>自動色調>濾鏡>模糊>智慧型模糊

KUSO圖:

[img]http://a8.sphotos.ak.fbcdn.net/hphotos-ak-ash4/317081\_279516818734962\_100000299399008\_1083812\_542 886935\_n.jpg[/img] 濾鏡>液化

## 修改膚質:

[img]http://a5.sphotos.ak.fbcdn.net/hphotos-ak-snc7/307674\_279516878734956\_100000299399008\_1083815\_614 598738\_n.jpg[/img]

## 動態圖:

[img]http://f6.wretch.yimg.com/tom78563/5/1237619540.jpg?1\_jrb85DdhWsbqHWCV1kgBvrTGktbTUHGsvf3JQsjl1 DOg6nFlMsFyAzU3ZqHVjwxw--[/img] 相片來源:自己

Mick Hsun / September 29, 2011 01:27AM [Re: \[作業02\] 影像的修補與美化-人物編修篇](http://mepopedia.comhttp://mepopedia.com/forum/read.php?862,15810,16079#msg-16079)

## **1005445175 武功勛**

#### $(-)$

1.原始照片:

[img]http://a8.sphotos.ak.fbcdn.net/hphotos-ak-ash4/316175\_278649425488244\_100000295662934\_1078224\_120 8638275\_n.jpg[/img]

#### 2.完成圖:

[img]http://a3.sphotos.ak.fbcdn.net/hphotos-ak-snc7/300234\_278649368821583\_100000295662934\_1078222\_171 0510384\_n.jpg[/img] 使用工具: 汙點修復工具.

#### 3.KUSO圖:

[img]http://a5.sphotos.ak.fbcdn.net/hphotos-ak-ash4/310190\_278649398821580\_100000295662934\_1078223\_656 7084\_n.jpg[/img] 使用工具:仿製印章

#### 4.動態圖:

[img]http://f10.wretch.yimg.com/flower256307/3/1146512582.jpg?EL6d9zdDdRISwBAVj1wEPTS3wqy0Y9W0VaCQ df8kLhhQ864I7kpGKnLKxTY5EO2iYA2Dc\_c-[/img]

#### 資料來源:Google.

 $($ 

1.原始照片:

[img]http://a4.sphotos.ak.fbcdn.net/hphotos-ak-ash4/296030\_278649455488241\_100000295662934\_1078226\_111 4839909\_n.jpg[/img]

#### 2.完成圖:

[img]http://a6.sphotos.ak.fbcdn.net/hphotos-ak-ash4/299567\_278649472154906\_100000295662934\_1078227\_127 1057942\_n.jpg[/img] 使用工具: 調整明暗度.汙點修復工具.

3.KUSO圖:

[img]http://a2.sphotos.ak.fbcdn.net/hphotos-ak-ash4/291939\_278649435488243\_100000295662934\_1078225\_328 997238\_n.jpg[/img] 使用工具:液化

## 4.動態圖:

[img]http://f10.wretch.yimg.com/flower256307/3/1146522146.jpg?FEDE4oNDdRJKIu.eeeqRXt2uCTfkPFAUtu5SYQ E5HYy01ljuSmzY63kiu3w6.0LujMOxOts-[/img] 使用工具:液化 資料來源:上課練習檔.

#### 1005445175 武功勛

yute / September 29, 2011 01:35AM [Re: \[作業02\] 影像的修補與美化-人物編修篇](http://mepopedia.comhttp://mepopedia.com/forum/read.php?862,15810,16081#msg-16081)

作業 1005445158 林雨德

原圖[img]https://fbcdn-sphotos-a.akamaihd.net/hphotos-ak-ash4/298320\_285177658161959\_100000091800183\_1 195071\_1564121309\_n.jpg[/img]

修改[img]https://fbcdn-sphotos-a.akamaihd.net/hphotos-ak-snc7/319292\_285177714828620\_100000091800183\_1 195073\_1172589000\_n.jpg[/img]

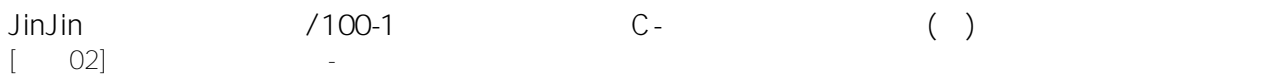

[img]https://fbcdn-sphotos-a.akamaihd.net/hphotos-ak-ash4/298596\_285177771495281\_100000091800183\_11950 74\_1173102632\_n.jpg[/img]

[img]http://f5.wretch.yimg.com/t811018/27/1838454013.jpg?ElXJEhpDfBVjPVwd0Wmfkb8f4i\_9hnZoRyEMxNsk9As M9lDxmPUpfyHwKDaMKyxi[/img]

[img]https://fbcdn-sphotos-a.akamaihd.net/hphotos-ak-snc7/312800\_285184068161318\_100000091800183\_11950 91\_278056562\_n.jpg[/img]

01230123 / September 29, 2011 01:57AM

[Re: \[作業02\] 影像的修補與美化-人物編修篇](http://mepopedia.comhttp://mepopedia.com/forum/read.php?862,15810,16091#msg-16091)

1005445147 鄭容與

作業一:

原圖:

[img]http://a5.sphotos.ak.fbcdn.net/hphotos-ak-ash4/301174\_296701360346633\_100000203149474\_1421481\_120 7171034\_n.jpg[/img]

完成:仿製印章.筆刷

[img]http://a3.sphotos.ak.fbcdn.net/hphotos-ak-snc7/294614\_296700700346699\_100000203149474\_1421475\_162 617641\_n.jpg[/img]

KUSO:指尖工具 [img]http://a1.sphotos.ak.fbcdn.net/hphotos-ak-ash4/318313\_296700730346696\_100000203149474\_1421476\_980 074542\_n.jpg[/img]

作業二:仿製印章.筆刷 [img]http://a7.sphotos.ak.fbcdn.net/hphotos-ak-snc7/311433\_296700987013337\_100000203149474\_1421477\_129 6115453\_n.jpg[/img]

圖片來源: Google

nuzox / September 29, 2011 02:05AM

[1](http://mepopedia.comhttp://mepopedia.com/forum/read.php?862,15810,16093#msg-16093) -.-

Edited 4 time(s). Last edit at 03/17/2017 11:35PM by nuzox.

020020 / September 29, 2011 02:13AM [Re: \[作業02\] 影像的修補與美化-人物編修篇](http://mepopedia.comhttp://mepopedia.com/forum/read.php?862,15810,16097#msg-16097) 1005445162黃愉珊

## 原始圖

[img]https://fbcdn-sphotos-a.akamaihd.net/hphotos-ak-snc7/307393\_201461556590010\_100001785013504\_51768 2\_674578088\_n.jpg[/img]

修改後

[img]https://fbcdn-sphotos-a.akamaihd.net/hphotos-ak-snc7/307677\_201461533256679\_100001785013504\_51768

#### 1\_1278003493\_n.jpg[/img] 使用工具:汙點修復.模糊.覆蓋

KUSO圖

[img]https://fbcdn-sphotos-a.akamaihd.net/hphotos-ak-ash4/298754\_201461489923350\_100001785013504\_51768 0\_1941409937\_n.jpg[/img]

## 動態圖

版本CS3...

Edited 2 time(s). Last edit at 09/29/2011 02:20AM by 020020.

andy1992x09 / September 29, 2011 02:27AM

[1005445176許絹喬](http://mepopedia.comhttp://mepopedia.com/forum/read.php?862,15810,16101#msg-16101) [color=#FF0000][size=x-large]**1005445176 許絹喬**[/size][/color]

[color=#006600]**使用工具:色調工具、修復系列工具、筆刷工具、滴管工具、液化工具....**[/color]

[size=large][color=#000000]**Before:**[/color][/size]

[img]http://i1197.photobucket.com/albums/aa430/Andy1992x989/design-1c-homework/c09fde6c.jpg[/img]

[size=large][color=#000000]**After:**[/color][/size] [color=#006600]**使用工具:修復系列工具、筆刷工具、滴管工具、液化工具....**[/color]

[img]http://i1197.photobucket.com/albums/aa430/Andy1992x989/design-1c-homework/after.jpg[/img]

[size=large][color=#000000]**Kuso:**[/color][/size] [color=#006600]**使用工具:(After照加工)僅筆刷工具、滴管工具、液化工具....**[/color]

[img]http://i1197.photobucket.com/albums/aa430/Andy1992x989/design-1c-homework/ugly.jpg[/img]

[size=large][color=#000000]**Flash:**[/color][/size]

[img]http://i1197.photobucket.com/albums/aa430/Andy1992x989/design-1c-homework/24212090.gif[/img]

[size=large][color=#000000]**作業二:**[/color][/size] [color=#006600]**使用工具:色調工具、汙點修復筆刷工具、筆刷工具、滴管工具、液化工具....**[/color]

[img]http://i1197.photobucket.com/albums/aa430/Andy1992x989/design-1c-homework/ab34c61f.jpg[/img]

[size=large][color=#000000]**唯美朦朧版:**[/color][/size] [color=#006600]**使用工具:修復系列工具、筆刷工具、滴管工具、液化工具....**[/color]

[img]http://i1197.photobucket.com/albums/aa430/Andy1992x989/design-1c-homework/188080c4.jpg[/img]

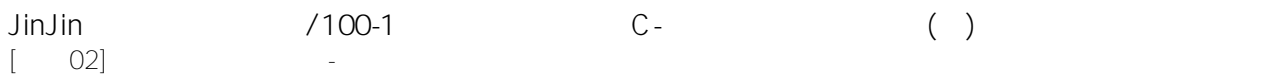

#### [color=#CC0033]**製作圖片來源:google圖庫**[/color]

Edited 1 time(s). Last edit at 09/29/2011 02:39AM by andy1992x09.

桂如 / September 29, 2011 02:48AM [Re: \[作業02\] 影像的修補與美化-人物編修篇](http://mepopedia.comhttp://mepopedia.com/forum/read.php?862,15810,16105#msg-16105) (1005445150)張育綺

[img]http://i1098.photobucket.com/albums/g371/yuchi77/543b0d68.jpg?t=1317232797[/img]

[img]http://i1098.photobucket.com/albums/g371/yuchi77/5d68fda1.jpg?t=1317232781[/img]

(曲線&筆刷)

[img]http://i1098.photobucket.com/albums/g371/yuchi77/oldW.jpg?t=1317232818[/img]

[img]http://i1098.photobucket.com/albums/g371/yuchi77/oldW-1.jpg?t=1317232812[/img]

(曲線&筆刷&液化工具)

[img]http://i1098.photobucket.com/albums/g371/yuchi77/OW.gif[/img]

圖片來源:網路截取

mimmy82511 / September 29, 2011 02:43PM

[Re: \[作業02\] 影像的修補與美化-人物編修篇](http://mepopedia.comhttp://mepopedia.com/forum/read.php?862,15810,16130#msg-16130) 視覺傳達設計系1C 林雅慧 1005445178 使用工具S 5 照片來源:我的好朋友

1.原始照片 [img]http://i1096.photobucket.com/albums/g331/mimmy82511/SAM\_5863-3.jpg[/img] 2.完成圖 [img]http://i1096.photobucket.com/albums/g331/mimmy82511/SAM\_5863-1.jpg[/img] 3.KUSO圖 [img]http://i1096.photobucket.com/albums/g331/mimmy82511/SAM\_5863-2.jpg[/img] 4.動態圖 [img]http://i1096.photobucket.com/albums/g331/mimmy82511/SAM\_5863-3-1.gif[/img] 5.修改膚質(原圖) [img]http://i1096.photobucket.com/albums/g331/mimmy82511/02.jpg[/img] 6.修改膚質(後圖) [img]http://i1096.photobucket.com/albums/g331/mimmy82511/02-1.jpg[/img]

Jhang Isher / September 29, 2011 04:14PM

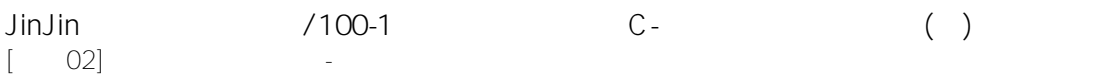

# [Re: \[作業02\] 影像的修補與美化-人物編修篇](http://mepopedia.comhttp://mepopedia.com/forum/read.php?862,15810,16132#msg-16132)

1005445181 張嘉偉

## 原始圖

[img]http://i1140.photobucket.com/albums/n578/Isher317/DSC0034700000.jpg[/img]

美化

[img]http://i1140.photobucket.com/albums/n578/Isher317/DSC003470.jpg[/img]

## KUSO

[img]http://i1140.photobucket.com/albums/n578/Isher317/DSC0034700-1.jpg[/img]

## 動態

[img]http://i1140.photobucket.com/albums/n578/Isher317/DSC0034700.gif[/img]

big-head / September 29, 2011 04:58PM

[Re: \[作業02\] 影像的修補與美化-人物編修篇](http://mepopedia.comhttp://mepopedia.com/forum/read.php?862,15810,16134#msg-16134)

視傳1C 1005445148 謝明燕

## \*修改前

[IMG]http://i1135.photobucket.com/albums/m624/debbie88322/4011674112\_2e26e4292a\_o.jpg[/IMG] \*修改後 [IMG]http://i1135.photobucket.com/albums/m624/debbie88322/4011674112\_2e26e4292a\_o00.jpg[/IMG] \*修改前 [IMG]http://i1135.photobucket.com/albums/m624/debbie88322/3752246102\_4d50e2a488.jpg[/IMG] \*修改後 [IMG]http://i1135.photobucket.com/albums/m624/debbie88322/3752246102\_4d50e2a488-1.jpg[/IMG] \*修改前 [IMG]http://i1135.photobucket.com/albums/m624/debbie88322/1216344638910\_000.jpg[/IMG] \*修改後 [IMG]http://i1135.photobucket.com/albums/m624/debbie88322/1216344638910\_0000-1.jpg[/IMG] \*KUSO [IMG]http://i1135.photobucket.com/albums/m624/debbie88322/1216344638910\_0000.jpg[/IMG] \*動態圖 [IMG]http://i1135.photobucket.com/albums/m624/debbie88322/000.gif[/IMG]

勝慧 / October 03, 2011 11:56PM

[Re: \[作業02\] 影像的修補與美化-人物編修篇](http://mepopedia.comhttp://mepopedia.com/forum/read.php?862,15810,16265#msg-16265) 林勝慧 1005445146

## 原圖

[img]https://fbcdn-photos-a.akamaihd.net/hphotos-ak-ash4/311482\_298318743518076\_100000198579519\_145976 3\_652548823\_a.jpg[/img]

# 修改

[img]https://fbcdn-sphotos-a.akamaihd.net/hphotos-ak-snc7/310620\_298313926851891\_100000198579519\_14597 06\_1225625507\_n.jpg[/img]

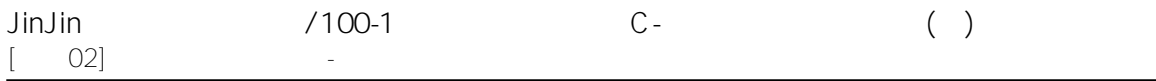

[img]https://fbcdn-sphotos-a.akamaihd.net/hphotos-ak-snc7/316364\_298314310185186\_100000198579519\_14597 12\_134695334\_n.jpg[/img] [img]https://fbcdn-sphotos-a.akamaihd.net/hphotos-ak-ash4/308397\_298314040185213\_100000198579519\_14597 08\_1685219159\_n.jpg[/img] [img]https://fbcdn-sphotos-a.akamaihd.net/hphotos-ak-ash4/310736\_298314190185198\_100000198579519\_14597 11\_1957413158\_n.jpg[/img]

[img]http://i1088.photobucket.com/albums/i331/lin820701/th\_DSC04747.gif[/img]

老師我動畫上傳怪怪的.......我已經上傳兩次到photobucket了...

01230123 / September 29, 2011 12:51AM [余珮騏](http://mepopedia.comhttp://mepopedia.com/forum/read.php?862,15810,16272#msg-16272) 1005445130 余珮騏 作業一: 原圖: [img]http://a1.sphotos.ak.fbcdn.net/hphotos-ak-ash4/316636\_296701423679960\_100000203149474\_1421483\_262 240140\_n.jpg[/img] 完成:仿製印章.筆刷 [img]http://a2.sphotos.ak.fbcdn.net/hphotos-ak-snc7/319160\_296701853679917\_100000203149474\_1421487\_856 060743\_n.jpg[/img] KUSO:指尖工具 [img]http://a3.sphotos.ak.fbcdn.net/hphotos-ak-ash4/313950\_296701347013301\_100000203149474\_1421480\_166 0440835\_n.jpg[/img] 動態: CS3不能用... 作業二:仿製印章.筆刷. [img]http://a6.sphotos.ak.fbcdn.net/hphotos-ak-ash4/315436\_296701700346599\_100000203149474\_1421485\_144 2173550\_n.jpg[/img]

許芝嘉 / October 30, 2011 05:59PM [Re: \[作業02\] 影像的修補與美化-人物編修篇](http://mepopedia.comhttp://mepopedia.com/forum/read.php?862,15810,17201#msg-17201) 1005445145許芝嘉

[img]http://a2.sphotos.ak.fbcdn.net/hphotos-ak-snc7/s720x720/308801\_167068953386161\_100002491724602\_31 5514\_642345747\_n.jpg[/img] [img]http://a8.sphotos.ak.fbcdn.net/hphotos-ak-ash4/s720x720/317326\_167068996719490\_100002491724602\_31 5515\_743919893\_n.jpg[/img] [img]http://a6.sphotos.ak.fbcdn.net/hphotos-ak-snc7/s720x720/382227\_167069030052820\_100002491724602\_31 5516\_90723253\_n.jpg[/img] [img]http://i1118.photobucket.com/albums/k611/annie5765/169.gif[/img]

[img]http://a4.sphotos.ak.fbcdn.net/hphotos-ak-ash4/319185\_167071153385941\_100002491724602\_315520\_2487 12840\_n.jpg[/img]

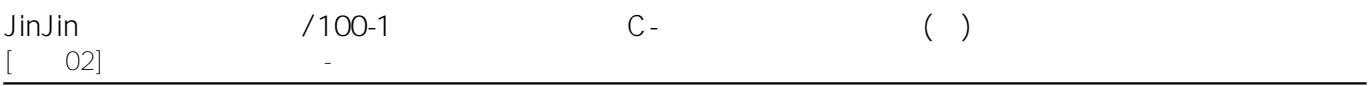

Edited 3 time(s). Last edit at 10/30/2011 06:05PM by 許芝嘉.